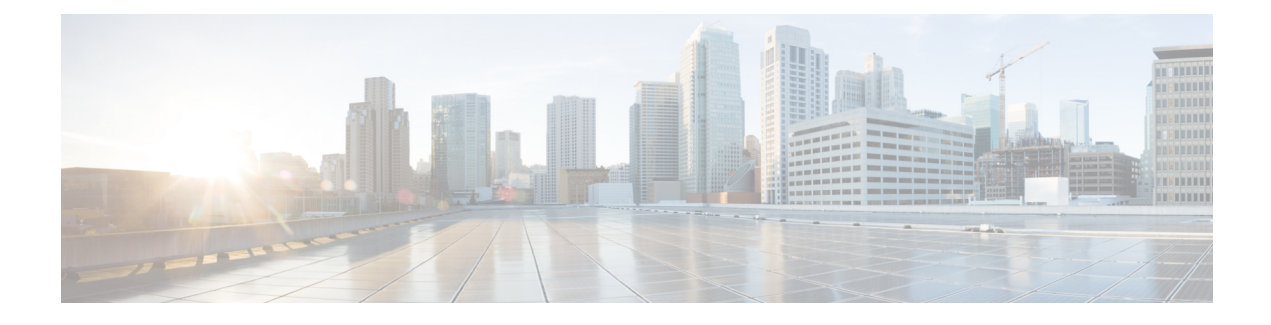

# **Access Control Configuration**

- Access [Control,](#page-0-0) on page 1
- [Administrator](#page-0-1) and User Accounts, on page 1
- User Access [Attribute,](#page-1-0) on page 2
- Access the Phone Web [Interface,](#page-1-1) on page 2
- Control Access to the Phone [Settings,](#page-2-0) on page 3
- Bypass the Set [Password](#page-6-0) Screen, on page 7

## <span id="page-0-0"></span>**Access Control**

If the <Phone-UI-User-Mode> parameter is enabled, the phone GUI honors the user access attribute of the relevant parameters when the GUI presents a menu item.

For menu entries that are associated with a single configuration parameter:

- Provisioning the parameter with "ua=na" ("ua" stands for "user access") attribute makes the entry disappear.
- Provisioning the parameter with "ua=ro" attribute makes the entry read-only and non-editable.

For menu entries that are associated with multiple configuration parameters:

• Provisioning all concerned parameters with "ua=na" attribute makes the entries disappear.

## <span id="page-0-1"></span>**Administrator and User Accounts**

The Cisco IP Phone firmware provides specific administrator and user accounts. These accounts provide specific login privileges. The administrator account name is **admin**; the user account name is **user**. These account names cannot be changed.

The **admin** account gives the service provider or Value-added Reseller (VAR) configuration access to the Cisco IP phone. The **user** account gives limited and configurable control to the device end user.

The **user** and **admin** accounts can be password protected independently. If the service provider sets an administrator account password, you are prompted for it when you click **Admin Login**. If the password does not yet exist, the screen refreshes and displaysthe administration parameters. No default passwords are assigned to either the administrator or the user account. Only the administrator account can assign or change passwords.

The administrator account can view and modify all web profile parameters, including web parameters, that are available to the user login. The Cisco IP Phone system administrator can further restrict the parameters that a user account can view and modify through use of a provisioning profile.

Configuration parameters that are available to the user account are configurable on the Cisco IP Phone. User access to the phone web user interface can be disabled.

### <span id="page-1-0"></span>**User Access Attribute**

The user access (**ua**) attribute controls may be used to change access by the User account. If the **ua** attribute is not specified, the existing user access setting is retained. This attribute does not affect access by the Admin account.

The **ua** attribute, if present, must have one of the following values:

- na—No access
- ro—Read-only
- rw—Read and write
- y—Preserve value

The **y** value must be used together with **na**, **ro**, or **rw**.

The following example illustrates the **ua** attribute. Notice in the last line that the **ua** attribute is updated to **rw**, and the station name field (**Travel Agent 1**) is preserved. If **y** is not included, **Travel Agent 1** is overwritten:

```
<flat-profile>
   <SIP_TOS_DiffServ_Value_1_ ua="na"/>
   \text{NVal}_Plan\frac{1}{\sqrt{2}} ua="ro"/>
   \text{NVal\_Plan\_2} ua="rw"/>
<Station_Name ua="rw" preserve-value="y">Travel Agent 1</Station_Name></flat-profile>
```
Double quotes must enclose the value of the **ua** option.

### <span id="page-1-1"></span>**Access the Phone Web Interface**

The phone firmware provides mechanisms for restricting end-user access to some parameters. The firmware provides specific privileges for sign-in to an **Admin** account or a **User** account. Each can be independently password-protected.

- Admin account–Allows the full access to all administration web server parameters
- User account–Allows the access to a subset of the administration web server parameters

If your service provider has disabled access to the configuration utility, contact the service provider before proceeding.

#### **Procedure**

**Step 1** Ensure that the computer can communicate with the phone. No VPN in use.

Ш

- **Step 2** Start a web browser.
- **Step 3** Enter the IP address of the phone in your web browser address bar.
	- User Access: **http://<ip address>**
	- Admin Access: **http://<ip address>/admin/advanced**
	- Admin Access: **http://<ip address>**, click **Admin Login** and click **advanced**

For example, http://10.64.84.147/admin

**Step 4** Enter the password when prompted.

#### **Related Topics**

Assign a Speed Dial [Number](p680_b_6800-mpp-ag_new_chapter10.pdf#nameddest=unique_287)

# <span id="page-2-0"></span>**Control Access to the Phone Settings**

You can configure the phone to allow or block access to the configuration parameters on the phone web page or the phone screen. The parameters for access control allow you to:

- Indicate which configuration parameters are available to the user account when creating the configuration.
- Enable or disable the access to the administration web server.
- Enable or disable user access to the phone screen menus.
- Bypass the **Set password** screen for the user.
- Restrict the Internet domains that the phone accesses for resync, upgrades, or SIP registration for Line 1.

You can also configure the parameters in the phone configuration file with XML(cfg.xml) code. To configure each parameter, see the syntax of the string in Access Control [Parameters,](#page-3-0) on page 4.

#### **Before you begin**

Access the phone administration web page. See Access the Phone Web [Interface,](#page-1-1) on page 2.

#### **Procedure**

- **Step 1** Click **Voice** > **System**.
- **Step 2** In the **System Configuration** section, configure the parameters as defined in the Access Control [Parameters,](#page-3-0) on [page](#page-3-0) 4 table.
- **Step 3** Click **Submit All Changes** to apply the changes.

### <span id="page-3-0"></span>**Access Control Parameters**

The following table defines the function and usage of the access control parameters in the **System Configuration** section under the **Voice** > **System** tab in the phone web interface. It also defines the syntax of the string that is added in the phone configuration file (cfg.xml) with XML code to configure a parameter.

#### **Table 1: Access Control Parameters**

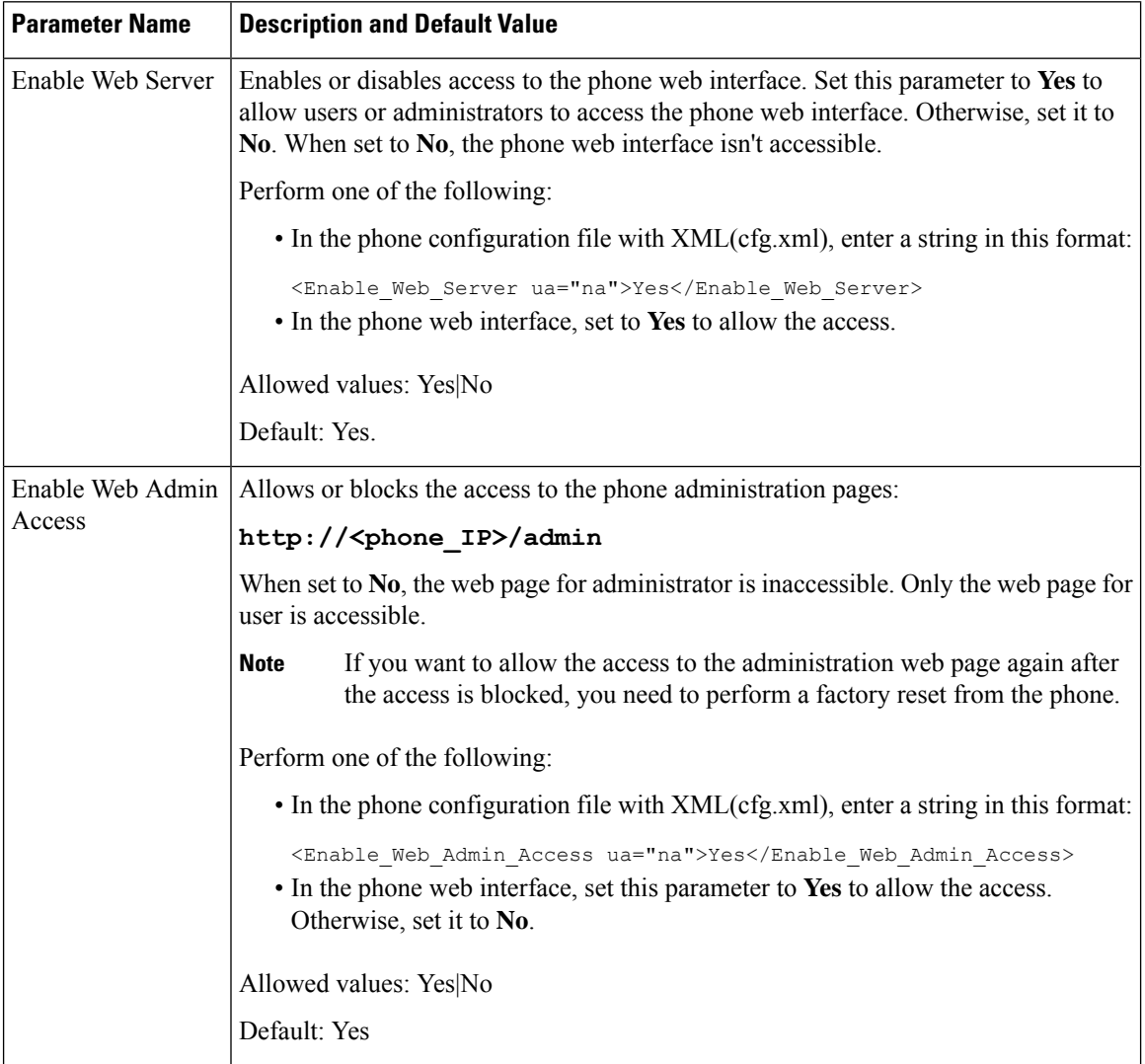

 $\mathbf l$ 

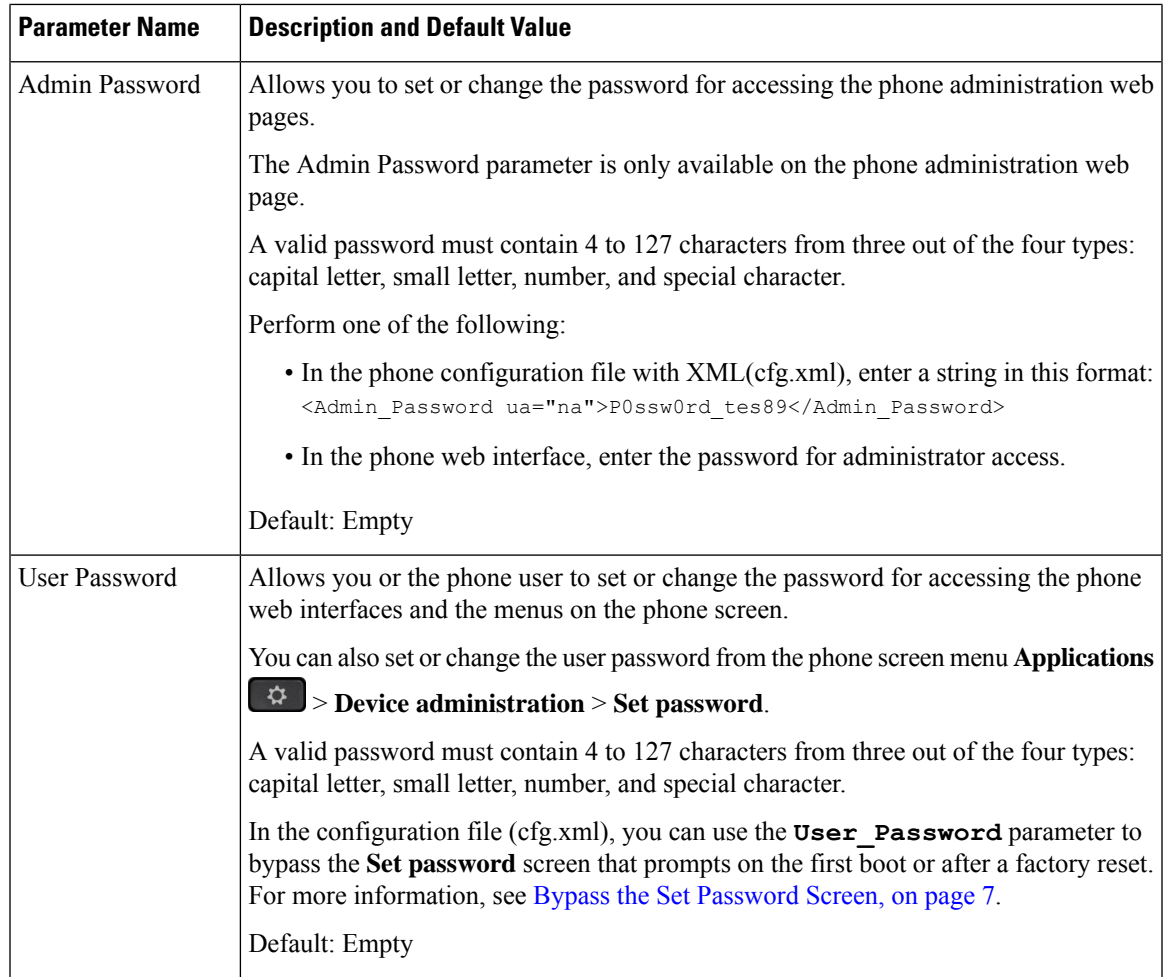

 $\mathbf I$ 

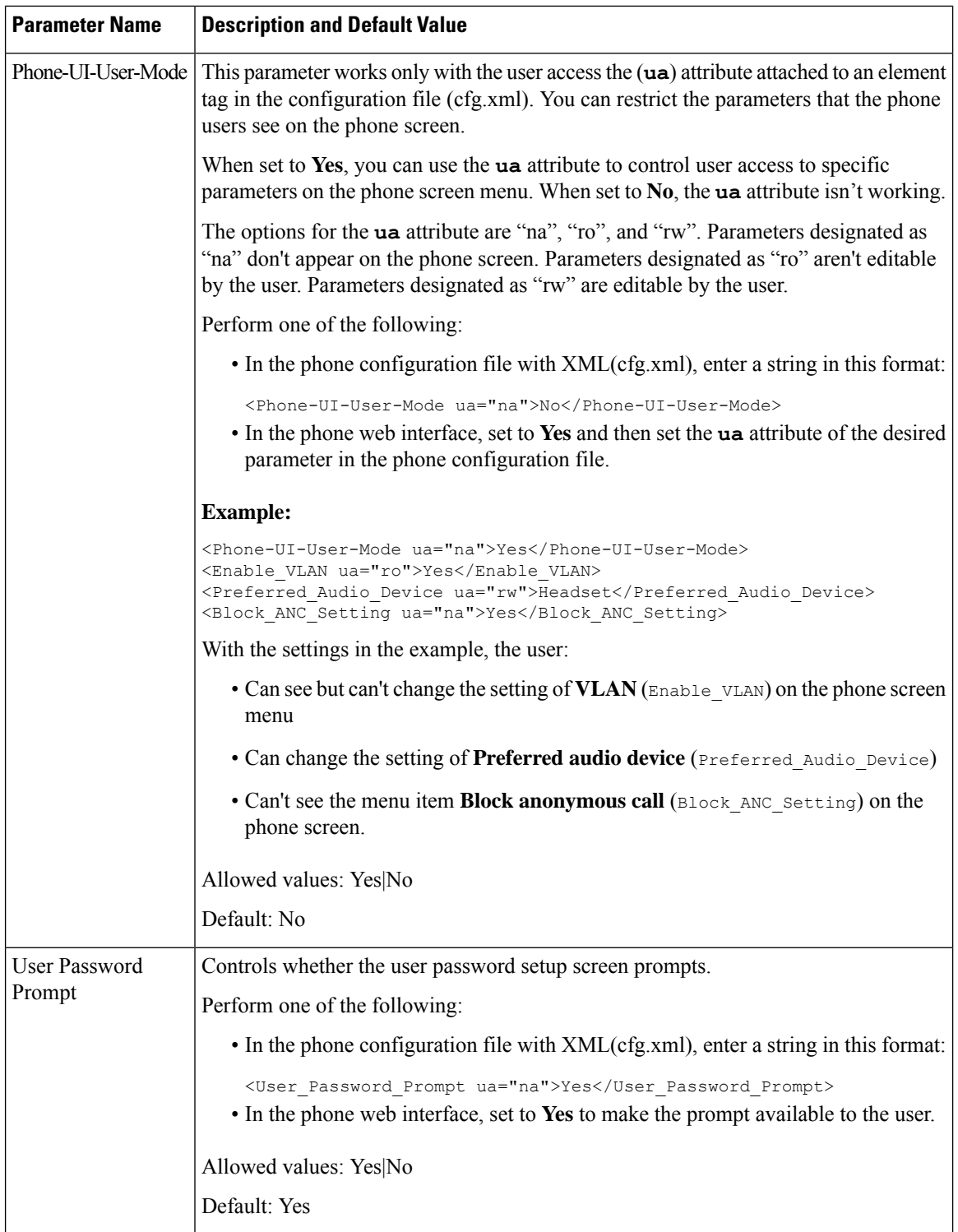

 $\mathsf{l}$ 

П

### <span id="page-6-0"></span>**Bypass the Set Password Screen**

# 

**Note** This feature isn't available from firmware release 11.2.3 and later.

You can bypass the phone **Set password** screen on the first boot or after a factory reset, based on these provisioning actions:

- DHCP configuration
- EDOS configuration
- User password configuration using in the phone XML configuration file

After the User Password is configured, the set password screen doesn't appear.

#### **Procedure**

- **Step 1** Edit the phone cfg. xml file in a text or XML editor.
- **Step 2** Insert the **<User Password>** tag using one of these options.
	- **No password (start and end tag)**–**<User\_Password></User\_Password>**
	- **Password value (4-127 characters)**–**<User\_Password >Abc123</User\_Password>**
	- **No password (start tag only)**–**<User\_Password />**
- **Step 3** Save the changes to the cfg. xml file.

The **Set password** screen doesn't appear on the first boot or after a factory reset. If a password is specified, the user is prompted to enter the password when accessing the phone web interface or the phone screen menus.

 $\mathbf I$